# **Chapter 151**

# **Histograms – Comparative**

# **Introduction**

A histogram displays the frequency distribution of a set of data values. These procedures facilitate the visual comparison of the distributions of two or more groups through comparing side-by-side histograms.

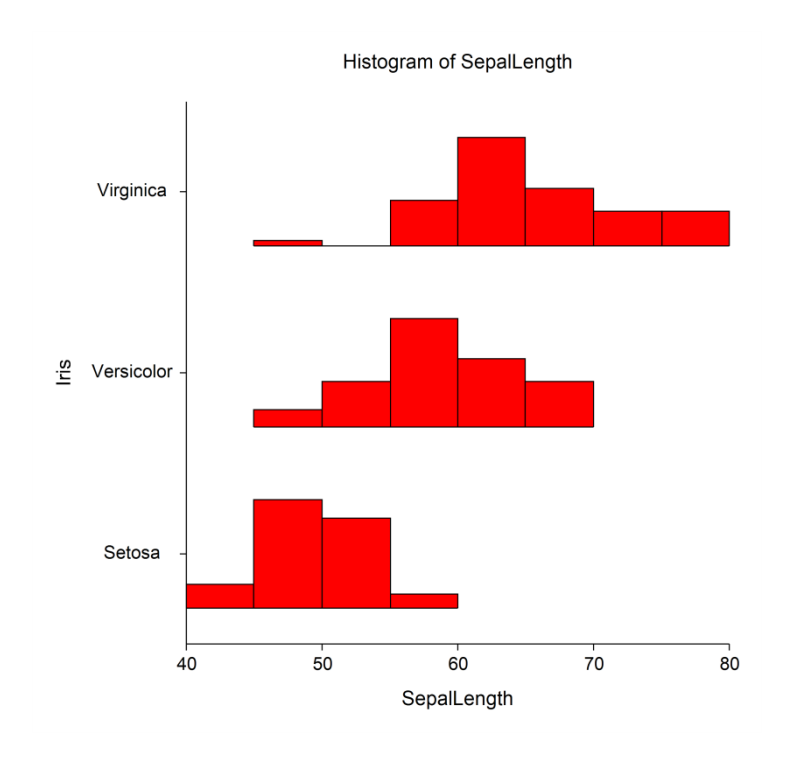

# **Data Structure**

A histogram is constructed from a numeric variable. A second variable may be used to divide the first variable into groups (e.g., age group or gender). In the two-factor procedure, a third variable may be used to divide the groups into subgroups.

# **Procedure Options**

This section describes the options available in this procedure.

# **Variables Tab**

This panel specifies which columns are used to create the histogram.

# **Variables – Simple Comparative Histograms**

#### **Data Variable(s)**

This option lets you designate which variables are plotted. If more than one Data Variable is designated and no Horizontal (Group) Variable is selected, a set of histograms will be displayed on a single chart, one histogram for each variable. If more than one variable is designated and a Horizontal (Group) Variable is selected, a separate histogram will be drawn for each variable.

## **Horizontal (Group) Variable**

Designates an optional variable used to separate the observations into groups. The groups defined by this variable will all appear on the same plot.

## **Frequency Variable**

Specify an optional frequency (count) variable. This variable contains integers that represent the number of observations (frequency) associated with each observation. If left blank, each observation has a frequency of one.

#### **Data Label Variable**

A data label is text that is displayed beside each outlier point. This option designates the variable containing the data labels. The values may be text or numeric.

#### **Break Variable**

Select an optional break (categorical) variable. A separate plot will be generated for each unique value of this variable. If you specify more than one break variable, a separate plot will be generated for each unique combination of the values of the variables specified.

## **Variables – Two-Factor Comparative Histograms**

#### **Data Variable(s)**

This option lets you designate which variables are plotted. If more than one Data Variable is designated and no Legend (Subgroup) Variable is selected, the variables will become the legend (subgroup) levels. If more than one variable is designated and a Legend (Subgroup) Variable is selected, a separate plot will be drawn for each variable.

#### **Horizontal (Group) Variable**

Designates an optional variable used to separate the observations into groups. An individual box will be displayed for each unique combination of this variable with the Legend (Subgroup) Variable.

#### **Legend (Subgroup) Variable**

Designates an optional variable used to separate the observations into subgroups. An individual box will be displayed for each combination of this variable with the Horizontal (Group) Variable. The levels of this variable will be shown in the legend.

# **Frequency Variable**

Specify an optional frequency (count) variable. This variable contains integers that represent the number of observations (frequency) associated with each observation. If left blank, each observation has a frequency of one.

# **Data Label Variable**

A data label is text that is displayed beside each outlier point. This option designates the variable containing the data labels. The values may be text or numeric.

## **Break Variable**

Select an optional break (categorical) variable. A separate plot will be generated for each unique value of this variable. If you specify more than one break variable, a separate plot will be generated for each unique combination of the values of the variables specified.

# **Format Options**

## **Variable Names**

This option specifies whether the column names or column labels are used on the chart.

## **Value Labels**

This option specifies whether the actual values or the value labels are used to label the group level labels of the plot.

# **Histogram Format**

## **Format**

Click the format button to change the plot settings (see Histogram Window Options below).

## **Edit During Run**

Checking this option will cause the plot format window to appear when the procedure is run. This allows you to modify the format of the graph with the actual data.

# **Histogram Window Options**

This section describes the specific options available on the Histogram window, which is displayed when the Histogram button is clicked. Common options, such as axes, labels, legends, and titles are documented in the Graphics Components chapter.

# **Histogram Tab**

# **Format Section**

You can modify the color of the histogram and its outline using the options in this section. You can also change the direction and extent of the bars.

## **One Factor**

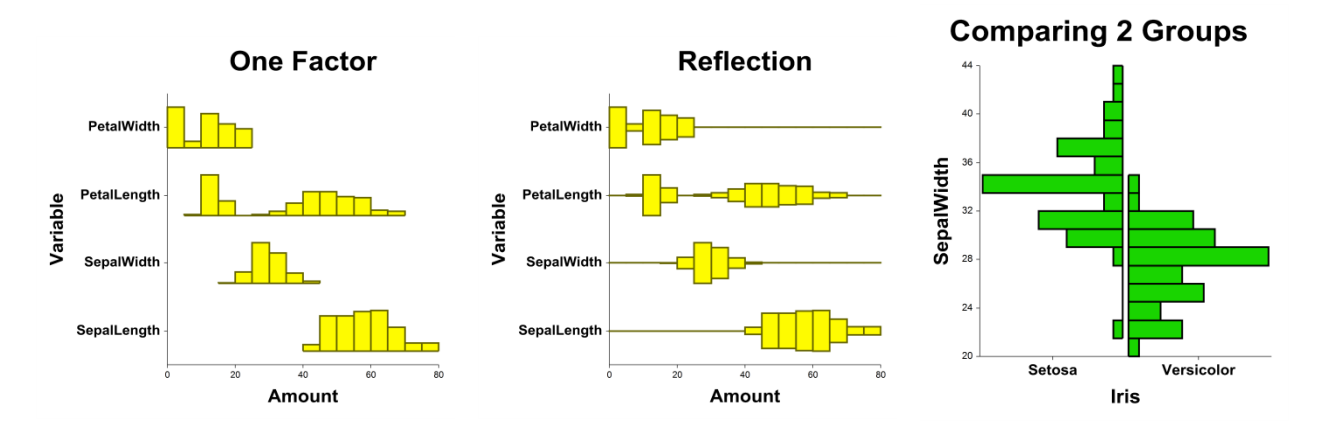

# **Two Factors**

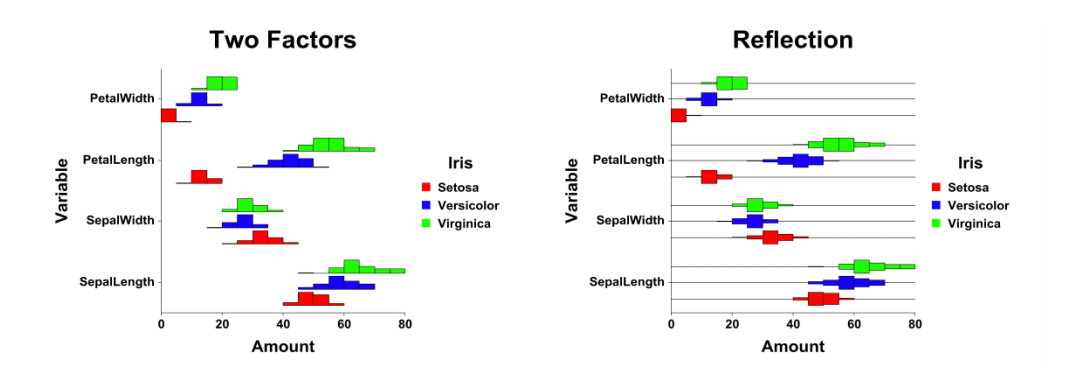

# **Bins Section**

You can specify the number of bins (bars) of the histogram in several ways. In this case, the number of bins is for the whole axis, not just the histogram that is showing. Hence, you need to increase the number of bins to about double what they would normally be.

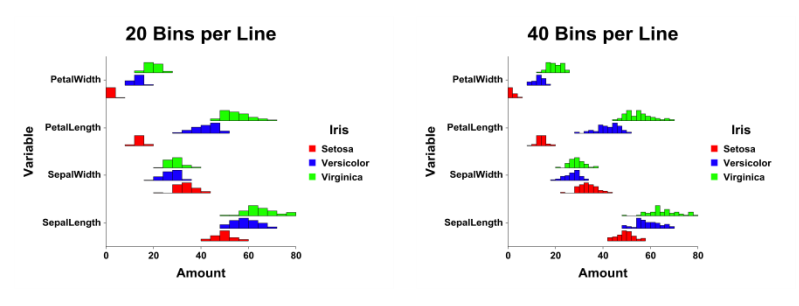

# **Layout Tab**

# **Orientation Section**

You can orient the histogram horizontally or vertically.

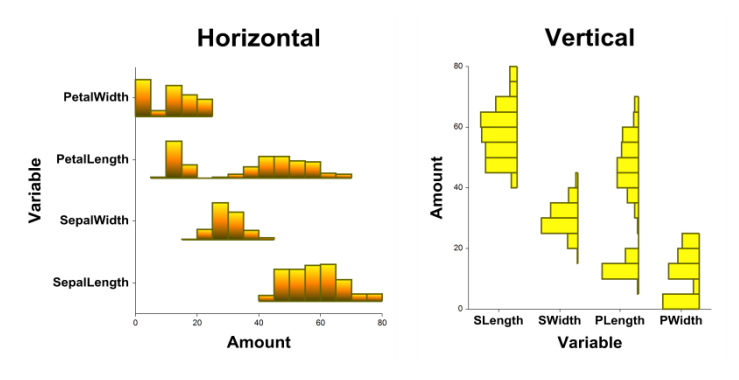

# **Object Spacing and Size Section**

You can change the size of the gap between individual histograms.

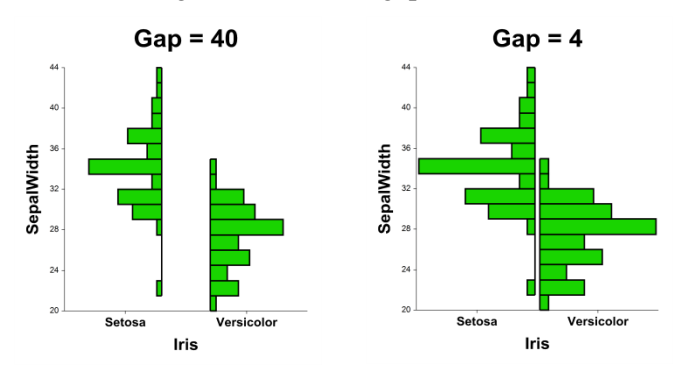

# **Connecting Lines Tab**

# **Connect Between Groups Section**

You can add reference lines at group means and percentiles.

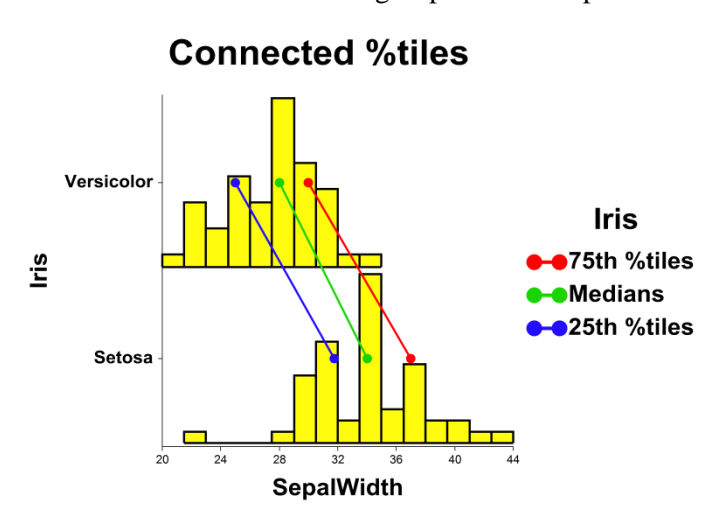

# **Titles, Legend, Numeric Axis, Group Axis, Grid Lines, and Background Tabs**

Details on setting the options in these tabs are given in the Graphics Components chapter.

# **Example 1 – Creating a Comparative Histogram Plot**

This section presents an example of how to generate a comparative histogram. The data used are from the Fisher dataset. We will create histograms of the *SepalLength* variable, grouping on the type of iris.

You may follow along here by making the appropriate entries or load the completed template **Example 1** by clicking on Open Example Template from the File menu of the Histograms - Comparative window.

## **1 Open the Fisher dataset.**

- From the File menu of the NCSS Data window, select **Open Example Data**.
- Click on the file **Fisher.NCSS**.
- Click **Open**.

## **2 Open the Histograms - Comparative window.**

- Using the Graphics menu or the Procedure Navigator, find and select the **Histograms - Comparative**  procedure.
- On the menus, select **File**, then **New Template**. This will fill the procedure with the default template.

## **3 Specify the variables.**

- On the Histograms Comparative window, select the **Variables tab**.
- Double-click in the **Data Variable(s)** text box. This will bring up the variable selection window.
- Select **SepalLength** from the list of variables and then click **Ok**. "SepalLength" will appear in the Variable(s) box.
- Double-click in the **Horizontal (Group) Variable** text box. This will bring up the variable selection window.
- Select **Iris** from the list of variables and then click **Ok**. "Iris" will appear in the Horizontal (Group) Variable box.
- Set **Value Labels** to **Value Labels**.

#### **4 Run the procedure.**

• From the Run menu, select **Run Procedure**. Alternatively, just click the green Run button.

# **Comparative Histogram Output**

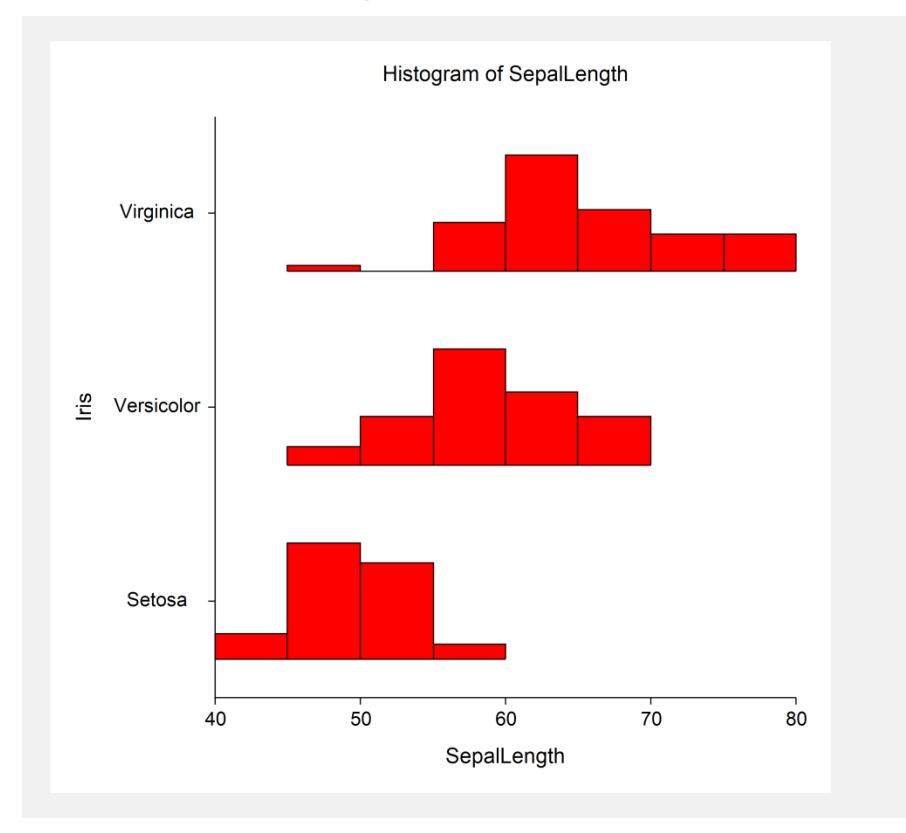

# **Example 2 – Creating a Comparative Histogram with Subgroups**

This section presents an example of how to generate a histogram plot with subgroups. The data used are from the fictitious Tree dataset. We will create histograms of the *Diameter* variable, grouping on *Species*, with subgroups according to *Sunlight*.

You may follow along here by making the appropriate entries or load the completed template **Example 2** by clicking on Open Example Template from the File menu of the Histograms - Comparative (2 Factors) window.

#### **1 Open the Tree dataset.**

- From the File menu of the NCSS Data window, select **Open Example Data**.
- Click on the file **Tree.NCSS**.
- Click **Open**.

#### **2 Open the Histograms - Comparative (2 Factors) window.**

- Using the Graphics menu or the Procedure Navigator, find and select the **Histograms - Comparative (2 Factors)** procedure.
- On the menus, select **File**, then **New Template**. This will fill the procedure with the default template.

#### **3 Specify the variables.**

- On the Histograms Comparative (2 Factors) window, select the **Variables tab**.
- Double-click in the **Data Variable(s)** text box. This will bring up the variable selection window.
- Select **Diameter** from the list of variables and then click **Ok**. "Diameter" will appear in the Variable(s) box.
- Double-click in the **Horizontal (Group) Variable** text box. This will bring up the variable selection window.

#### **Histograms – Comparative**

- Select **Species** from the list of variables and then click **Ok**. "Species" will appear in the Horizontal (Group) Variable box.
- Double-click in the **Legend (Subgroup) Variable** text box. This will bring up the variable selection window.
- Select **Sunlight** from the list of variables and then click **Ok**. "Sunlight" will appear in the Legend (Subgroup) Variable box.
- Set **Value Labels** to **Value Labels**.

#### **4 Run the procedure.**

• From the Run menu, select **Run Procedure**. Alternatively, just click the green Run button.

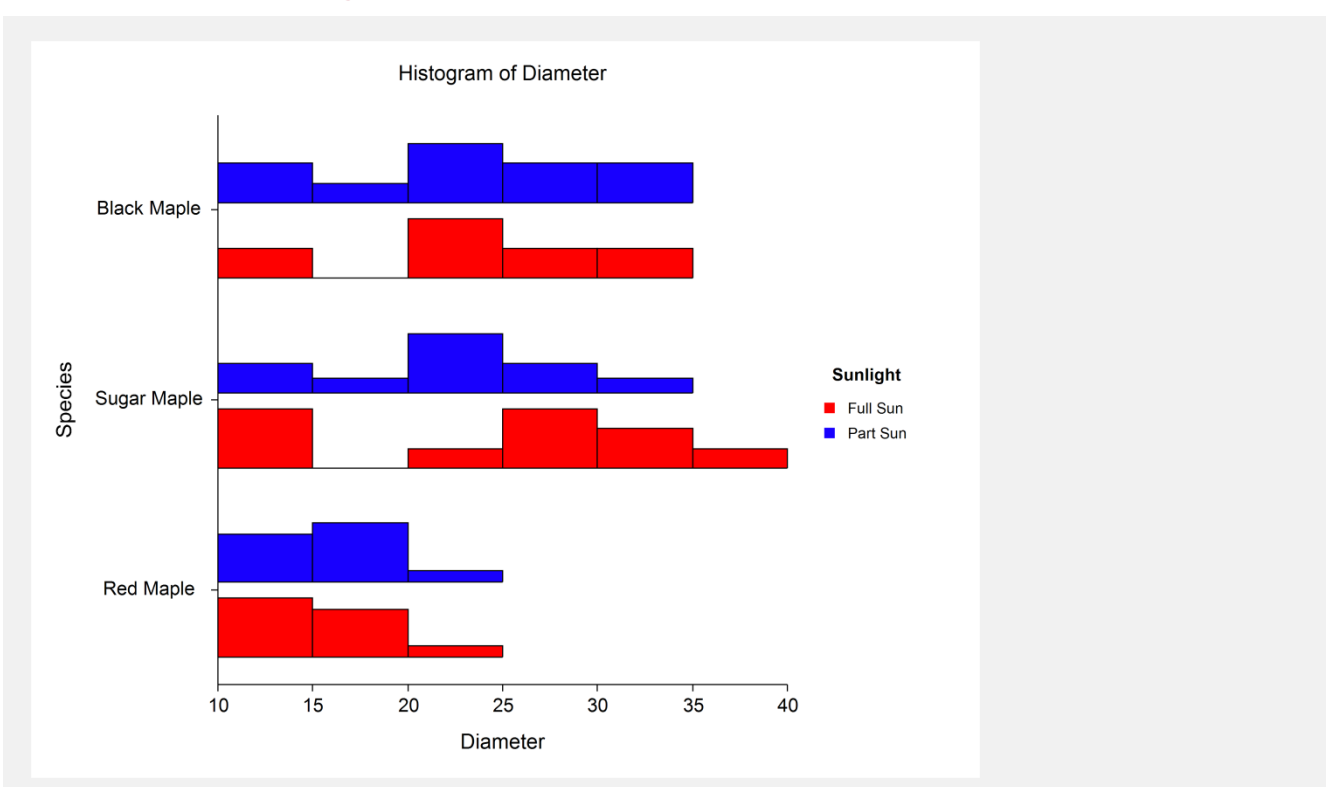

# **Comparative Histogram Output**